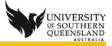

## Camtasia Relay recorder and Fuse

Camtasia Relay is a recorder for PC, MAC and a portable version for a flash drive that record audio, screen, webcam and the sound card output.

Fuse is a recorder for iOS and Android devices to record the video and audio and can be used to process this recording via Camtasia Relay.

Uninstall old recorder

1. PC version 4 of the recorder uninstalls the version 3 of the recorder, so uninstall is not necessary.

Download and install new recorder

- 1. Open <u>http://relay.usq.edu.au</u>
- 2. Log in with UConnect username and password
- 3. Click on Download Camtasia Relay Recorders button

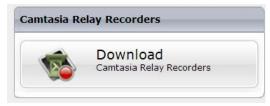

- 4. Choose the recorder to be used.
  - a. (You cannot record with the portable recorder on a PC or Mac which has the recorder already loaded. The Portable should be used to record at home and submit when on campus)

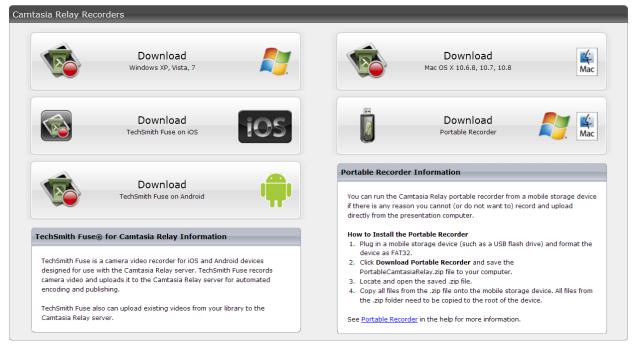

5. Installing Windows Recorder

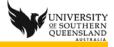

- a. If a previous version exists, it will be removed as part of the installation of version 4 of Relay Recorder
- b. Locate the WinCamtasiaRelay.exe file that was downloaded
- c. Double click on the file to run the installer
- d. The installer opens

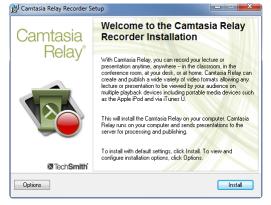

- a. Click Options and choose the ones that apply:
- b. **by default PowerPoint add-in is ticked it is recommended you un-tick this** and use the Relay recorder instead, as Camtasia Studio and Adobe Presenter will install add-ins as well.

| jԺ Camtasia Relay Recorder Setup                                                                          |         |
|----------------------------------------------------------------------------------------------------|---------|
| Options                                                                                                   | -       |
| Select the Camtasia Relay installation options.                                                           | V.      |
| ✓ Create a shortcut to Camtasia Relay on the Desktop                                                      |         |
| Launch Camtasia Relay after installation                                                                  |         |
| Install the Camtasia Relay Add-In for Microsoft PowerPoint<br>* Supports Microsoft Office 2003 or greater |         |
| Destination folder                                                                                        |         |
| C:\Program Files (x86)\TechSmith\Camtasia Relay\                                                          | Browse  |
| Primary Endpoint (Example: relay.techsmith.com)                                                           |         |
| https://RELAY-TEST.usq.edu.au/relay/rest.ashx                                                             |         |
| < Back                                                                                                    | Install |

c. Click Install

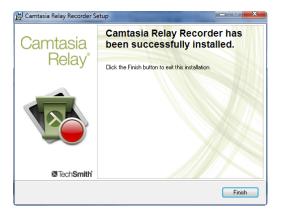

d. Click Finish

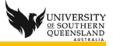

## Removing Camtasia Relay add-in

If you have installed the Camtasia Relay add-in and need to remove it perform the following steps:

- 1. Open PowerPoint
- 2. Click File tab
- 3. Click Options
- 4. Click Add-Ins
- 5. Ensure **COMM Add-Ins** is selected in the **Manage**: section at the bottom of the **PowerPoint Options** window
- 6. Click Go button
- 7. Un-tick Camtasia Add-in
- 8. Click OK
- 9. Add is deactivated.